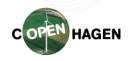

## How to resize your image

Right click on the image (1.) -> Open with (2.) -> Microsoft Office Picture Manager (3.):

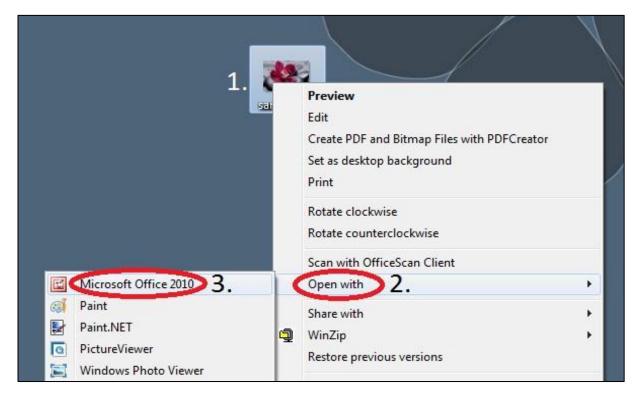

On the top part of the screen, select "Edit Pictures" from the toolbar:

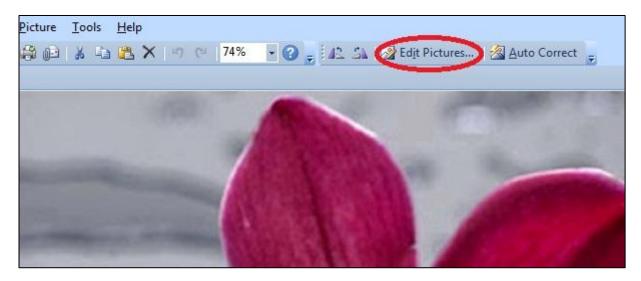

## 20<sup>th</sup> International Conference on Composite Materials

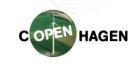

19-24 July 2015 - Copenhagen, Denmark

On the right side of the screen, select "resize":

| Edit Pictures 🔹 🗙                                                                                 |
|---------------------------------------------------------------------------------------------------|
| ିଡ   ଡ   🟠                                                                                        |
| 1 files selected                                                                                  |
| Correct pictures automatically                                                                    |
| To automatically correct color and<br>brightness for the selected<br>pictures, dick Auto Correct. |
| Auto Correct                                                                                      |
| Edit using these tools                                                                            |
| Brightness and Contrast                                                                           |
| O Color                                                                                           |
| -t- Crop                                                                                          |
| 💰 Rotate and Flip                                                                                 |
| Red Eye Removal                                                                                   |
| Change picture size                                                                               |
| Resize                                                                                            |
| X Compress Pictures                                                                               |

Here you can type the width and height of your image, which should be 500 px (1.)

Press OK (2.), save the image and upload on the website.

| Resize 💌 🗙                                                     |
|----------------------------------------------------------------|
|                                                                |
| 1 files selected                                               |
| Resize settings                                                |
| Make picture fit inside:<br>Original size                      |
| Predefined width x height:                                     |
|                                                                |
| Oustom width x height:                                         |
| 500 ⊕ × 500 ⊕ 1.                                               |
| Percentage of original width x<br>height:                      |
| × %                                                            |
| Size setting summary                                           |
| Original size: 1360 x 932 pixels<br>New size: 500 x 343 pixels |
| ок 2.                                                          |
|                                                                |